B5FH-8071-01 Z2

# FM<sup>\</sup> LIFEBOOK)

# FMV-LIFEBOOK

# 取扱説明書

指紋センサー

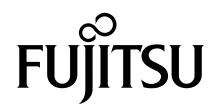

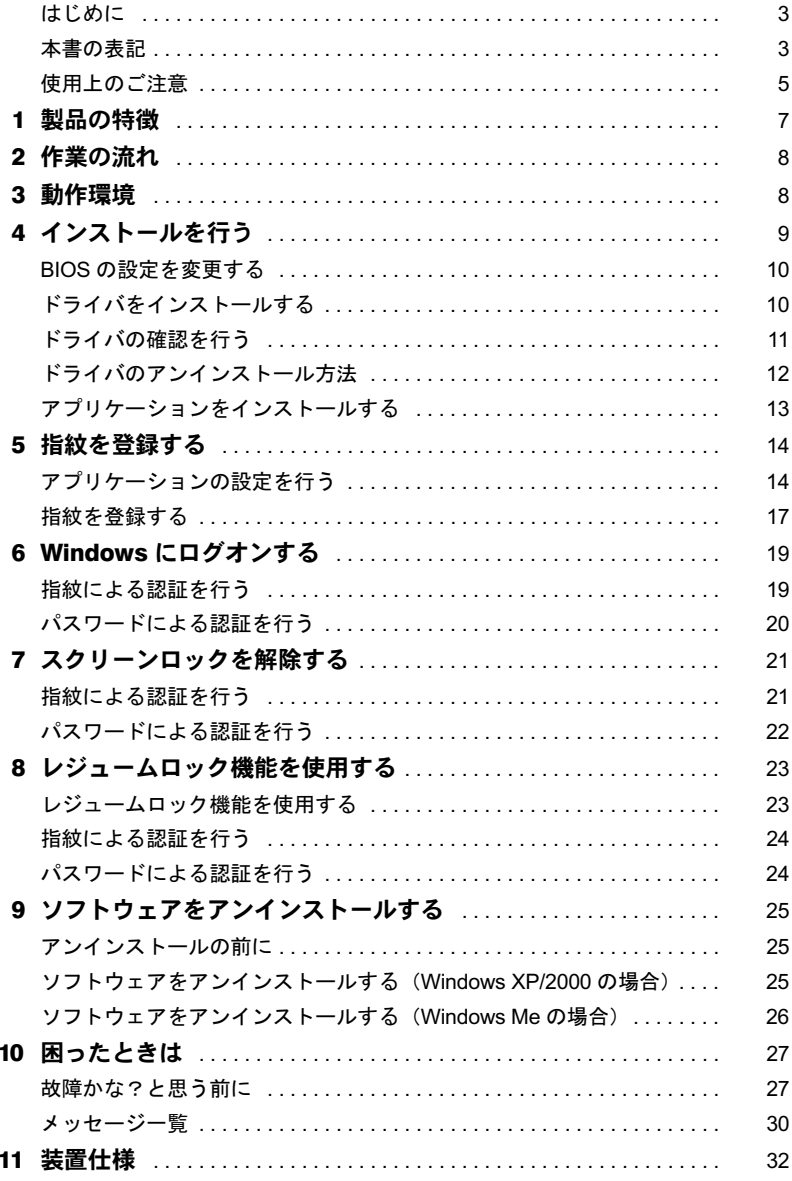

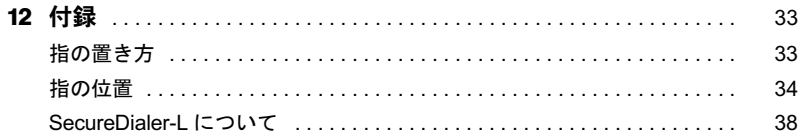

# <span id="page-3-0"></span>はじめに

このたびは弊社の FMV- LIFEBOOK (以降、パソコン本体)をご購入いただき、誠にあり がとうございます。

本書は、指紋センサー(以降、本製品)の基本的な取り扱い、ソフトウェアのインストー ルと削除、およびアプリケーションの設定と使いかたについて説明しています。

ご使用になる前に本書およびパソコン本体のマニュアルをよくお読みになり、正しい取り 扱いをされますようお願いいたします。

2003 年 4 月

# <span id="page-3-1"></span>本書の表記

本文中に記載されている記号には、次のような意味があります。

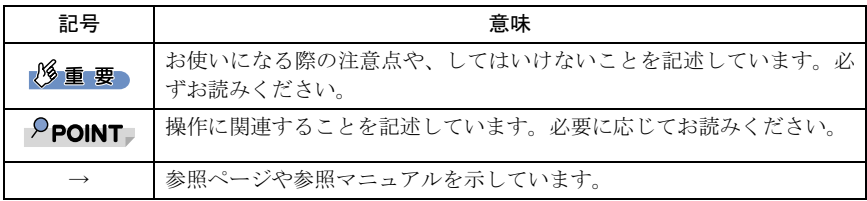

# ■コマンド入力 (キー入力)

CD-ROM ドライブのドライブ名を、[CD-ROM ドライブ]で表記しています。入力の際は、 お使いの環境に合わせて、ドライブ名を入力してください。

[CD-ROM ドライブ]:¥setup.exe

# ■画面例およびイラストについて

表記されている画面およびイラストは一例です。お使いの機種によって、実際に表示され る画面やイラスト、およびファイル名などが異なることがあります。また、このマニュア ルに表記されているイラストは説明の都合上、本来接続されているケーブル類を省略して いることがあります。

# ■連続する操作の表記

本文中の操作手順において、連続する操作手順を、「→」でつなげて記述しています。

例: 「スタート」ボタンをクリックし、「プログラム」をポイントし、「アクセサリ」 をクリックする操作 ↓

「スタート」ボタン→「プログラム」→「アクセサリ」の順にクリックします。

# ■製品の呼び方

本文中の製品名称を、次のように略して表記します。 なお、本書ではお使いの OS 以外の情報もありますが、ご了承ください。

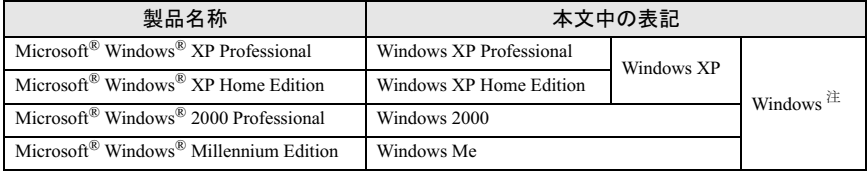

注:Windows XP/2000/Me のように併記する場合があります。

# ■機種名表記

本文中の機種名を、次のように略して表記します。

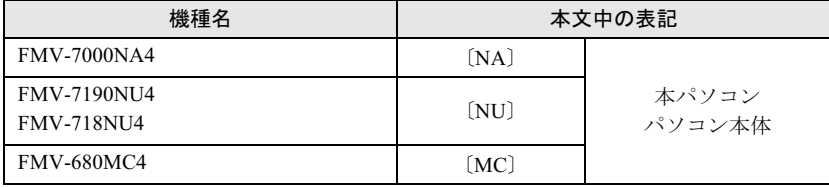

Microsoft、Windows、MS は、Microsoft Corporation の米国およびその他の国における登録商標です。 Pentium は、米国インテル社の登録商標です。 その他の各製品名は、各社の商標、または登録商標です。 その他の各製品は、各社の著作物です。

All Rights Reserved, Copyright© FUJITSU LIMITED 2003 画面の使用に際して米国 Microsoft Corporation の許諾を得ています。

# <span id="page-5-0"></span>使用上のご注意

## ■本製品使用時のご注意

- ・本製品に強い衝撃を与えないでください。故障の原因となることがあります。
- ・他の指紋認識装置用ソフトウェアがインストールされている場合は、そのソフトウェア をアンインストールしてから本製品をご使用ください。
- ・ログオン for Fingsensor は、Windows 2000 Advanced Server には対応しておりません。
- ・ログオンfor Fingsensorは、他の認証アプリケーションやリモート機能を有するアプリケー ションと同時に使用できない場合があります。

## <span id="page-5-1"></span>■指紋登録時/照合時のご注意

- ・指の状態が以下のような場合には、指紋の登録が困難になったり、照合率が低下するこ とがあります。
	- 汗や脂が多い
	- 手が荒れたり、極端に乾燥している
	- 指に傷がある、または磨耗して指紋が薄い
	- 急に太ったり、やせたりして指紋が変化した

手を洗う、手を拭く、登録する指を変えるなどお客様の指の状態に合わせて対処するこ とで、登録時や照合時の状況が改善されることがあります。

・指紋の登録や照合を行う場合、センサーに正しく指を置いてください(→ [P.33](#page-33-1))。指が正 しく置かれていないと、指紋の中心がセンサー中央からずれて、指紋を読み取ることが 困難になったり、照合率が低下することがあります。

#### ■センサーに関するご注意

- ・センサーに指を置く前に金属に手を触れるなどして、静電気を取り除いてください。静 電気が故障の原因となる場合があります。冬季など乾燥する時期は特にご注意ください。
- ・シャッターを開いてセンサー部分をひっかいたり、先のとがったもので押したりしない でください。傷がつく原因となります。
- ・本製品を使用中、センサー表面が温かくなることがありますが、故障ではありません。

#### <span id="page-5-2"></span>■センサー表面の清掃について

- ・次のような場合は指紋の読み取りが困難になったり、照合率が低下することがあります。 センサー表面はときどき清掃してください。
	- センサー表面がほこりや皮脂などで汚れている
	- センサー表面に汗などの水分が付着している
	- センサー表面が結露している
- ・次のような現象が起きる場合は、センサー表面を清掃してください。現象が改善される ことがあります。
	- 指を置いていないのに「初期化中に画像を検出しました」というエラーが表示される
	- 指を離しているのに「指を離してください」の表示が出たままになる
	- -「指紋認証」ウィンドウから「パスワード認証」ウィンドウに切り替えられない
	- 指紋の登録失敗や照合失敗が頻発する
- ・清掃の際には、シャッターを開き、乾いたやわらかい布でセンサー表面の汚れを軽く拭 き取ってください。

# 修重要

▶ センサー表面に水などの液体をたらさないでください。また、ベンジンなどの揮発性有機溶剤 や化学ぞうきんは使用しないでください。

# ■その他のご注意

- ・指紋認識技術は完全な本人認識・照合を保証するものではありません。当社では本製品 を使用されたこと、または使用できなかったことによって生じるいかなる損害に関して も、一切責任を負いかねますのであらかじめご了承ください。
- ・本製品は、パソコン用周辺機器として設計されております。人命に関わる用途、または 高度な信頼性、安全性を要する用途での使用は考慮されておりません。このような用途 で使用される設備、機器、システム等への組み込みは避けてください。
- ・本製品は、日本国内仕様であり、添付のソフトウェア、ドライバなどは各 OS の日本語版 のみ対応しております。
- ・本製品は日本国内仕様であり、海外での保守サービスおよび技術サポートは一切してお りません。なお、お客様の責任において海外に持ち出される場合は、輸出許可証が必要 となる場合がありますのでご注意ください。

# <span id="page-7-0"></span>製品の特徴

# ■コンパクト

静電容量式半導体指紋センサーを採用し、薄くて小型の設計になっています。

# ■トップレベルの照合精度

■ ト**ッフレベルの照合精度**<br>富士通独自の「特徴相関法<sup>注 1</sup>」により、高い識別率を可能にしました。保存する指紋の データサイズは平均約 300 バイトと少なく、照合も高速で行うことができます。また、登 録した指紋の画像は一切残らないため、プライバシーの保護も万全です。

# ■すぐに使える簡単アプリケーション

本製品に添付されている CD- ROM には、パスワードを入力する代わりにユーザー自身の指 紋で Windows へのログオンを行う「ログオン for Fingsensor 」というアプリケーションが収 められています。このアプリケーションを使うと、指紋またはパスワードによる Windows められています。このアプリケーションを使うと、指紋またはパスワードによる Windows<br>へのログオンを簡単に管理できるほか、スクリーンロックやレジュームロック機能<sup>注 2</sup> の設 へのログオンを簡単に管理できるほか、スクリーンロックやレジュームロック機能<sup>注2</sup> の設<br>定が可能になり、装置を導入したその日から指紋認証による高度なセキュリティ<sup>注 3</sup> が実現 します。

- 注1 · 指紋の模様に含まれる「端点」や「分岐点」かどの特徴点の相対的たつかがりを利用 して識別精度を飛躍的に高くする方法です。通常、特徴点だけでも十分な認識精度が 得られるのに加え、特徴点相互間の相関を計算することで識別能力が高くなると同時 に、指紋の歪みや汗に影響を受けずに認識できる利点があります。
- 注 2 :ご使用の環境によってはレジュームロック機能が正しく動作しない場合があります。 その場合は、レジュームロック機能をオフにしてご使用ください「レ[ジュームロック](#page-23-1) [機能を使用する」\(→](#page-23-1) P.23)。
- 注 3 :セキュリティの強度は、お使いの OS に依存します。

# <span id="page-8-0"></span>作業の流れ

本製品を使用するまでの流れを簡単に説明します。

## 1 必要なものを用意します。

- ・パソコン本体
- ・FS-210P/FS-210U セットアップディスク(CD-ROM)
- ・開封契約書

# 修重要

▶CD-ROM内のPDFマニュアルなどは参照しないでください。本製品の操作と異なる場 合があります。

# $P$ POINT

- 本書では「FS-210P/FS-210U セットアップディスク」を「セットアップディスク」と 表記します。
- 2 BIOS の設定を変更します。 「BIOS [の設定を変](#page-10-0)更する」(→ P.10)
- 3 ドライバをインストールします。 「ドライバ[をインストールする」\(→](#page-10-1) P.10)
- 4 アプリケーションをインストールします。 [「アプリケーションをインストールする」\(→](#page-13-0) P.13)
- 5 指紋を登録します。 [「指紋を登録する」\(→](#page-17-0) P.17)

# <span id="page-8-1"></span>3 動作環境

本製品をご使用になる前に、次の条件を確認してください。

# ■対応機種/ OS

本製品が内蔵されている FMV-LIFEBOOK / Windows XP/2000/Me

# <span id="page-9-0"></span>4 インストールを行う

## セットアップディスクは、次のようなフォルダ構成になっています。

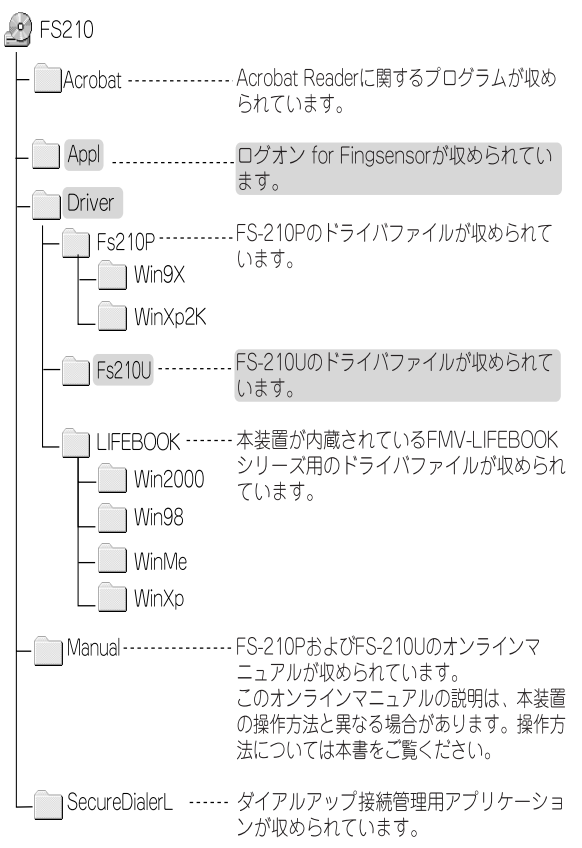

## **パ**重要

▶ CD-ROM 内の PDF マニュアルなどは参照しないでください。本製品の操作と異なる場合があり ます。

# <span id="page-10-0"></span>BIOS の設定を変更する

本製品を使用する前に、必ず BIOS の設定を変更してください。

### $P$ POINT

- ▶BIOS セットアップについて詳しくは、パソコン本体マニュアルの「BIOS」を参照してください。
	- 1 BIOS セットアップを起動します。 「FUJITSU」のロゴマークが表示され、画面の下に「< ESC >キー:自己診断画面 /< F12 >キー:起動メニュー/< F2 >キー:BIOS セットアップ」と表示されて いる間に【F2】キーを押します。 BIOS セットアップ画面が表示されます。
	- 2 「詳細」メニュー→「その他の内蔵デバイス設定」→「指紋センサー」の項 目を「使用する」に設定します。
	- 3 設定を保存し、BIOS セットアップを終了します。 「終了」メニュー→「変更を保存して終了する」を選択し、設定を保存します。 本パソコンが再起動されます。

#### $P$ POINT

▶再起動後、ウィザード画面が表示されドライバのインストールが開始されます。「ド ライバをインストールする」へ進んでください。

# <span id="page-10-1"></span>ドライバをインストールする

BIOS の設定変更後、パソコン本体を再起動すると、「新しいハードウェアの検索ウィザー ド」が開始されます。

- 「一覧または特定の場所からインストールする」を選択して「次へ」をク リックします。
- 2 セットアップディスクを CD-ROM ドライブにセットします。

#### $P$  POINT

▶Windows XP でお使いの場合、ディスクをセットした後に「この種類のファイルのディ スクを挿入したり…」という画面が表示されたときは「キャンセル」をクリックして ください。

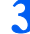

3 ドライバの検索場所が CD-ROM ドライブであることを確認して「次へ」 をクリックします。

検索されたドライバの一覧が表示されます。

4 次のフォルダからドライバを選択し、「次へ」をクリックします。

- Windows XP の場合 [CD-ROMドライブ]:\Driver\LIFEBOOK\WinXp■ Windows 2000 の場合 [CD-ROMドライブ]:\Driver\LIFEBOOK\Win2000 ■ Windows Me の場合
	- [CD-ROMドライブ]:\Driver\LIFEBOOK\WinMe

# $P$ POINT

▶ Windws XP/2000 をお使いの場合、インストールの続行を確認するウィンドウが表示 される場合があります。「はい」または「続行」をクリックし、インストールを続け てください。

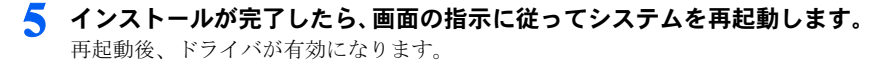

# <span id="page-11-0"></span>ドライバの確認を行う

インストールが完了したら、次の手順でドライバが正しくインストールされたか確認して ください。

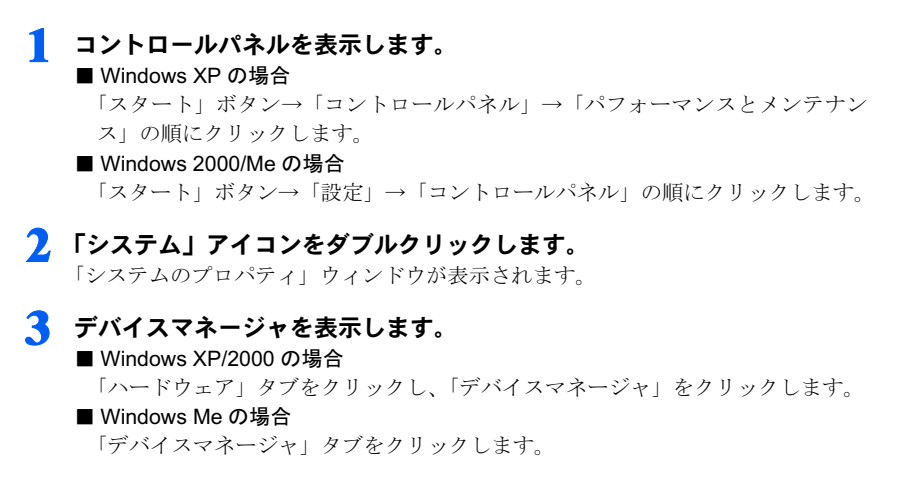

### 4 「FUJITSU Fingsensor」が表示されていることを確認します。

「ユニバーサルシリアルバスコントローラ」、または「USB(Universal Serial Bus)コ ントローラ」の下に表示されます。

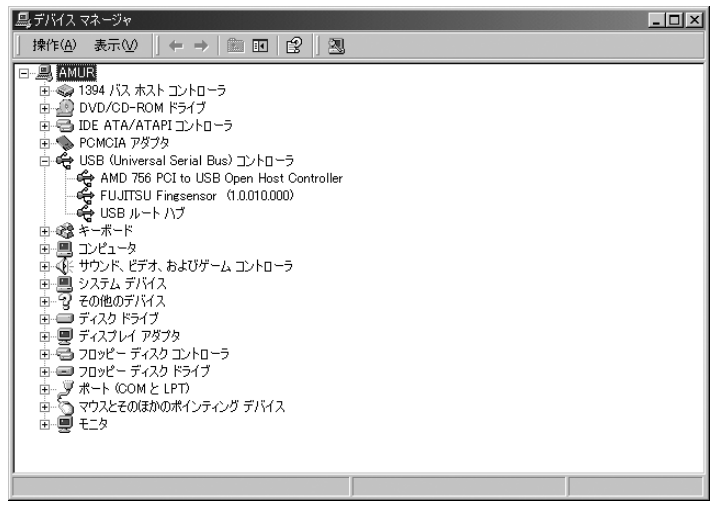

(画面は機種や状況により異なります)

「FUJITSU Fingsensor」が表示されず、「その他のデバイス」に「不明なデバイス」と 表示される場合は、BIOS の設定を変更後、正しくドライバがインストールされてい ないと考えられます。

#### ■ ドライバをインストールしていない場合

「デバイスマネージャ」で「その他のデバイス」の「不明なデバイス」または「USB Device」を削除後、ドライバをセットアップディスクからインストールしてくだ さい。

#### ■ ドライバをインストールしている場合

ドライバをアンインストール後、再度ドライバをセットアップディスクからイン ストールしてください。「デバイスマネージャ」で「FUJITSU Fingsensor」の前に 「!」が表示されている場合は、ドライバが正しくインストールされていません。 このときは、「FUJITSU Fingsensor」を削除し、再度ドライバをインストールして ください。

# <span id="page-12-0"></span>ドライバのアンインストール方法

■ 「デバイスマネージャ」で削除したいデバイスを選択し、右クリックします。

2 表示されるメニューから「削除」をクリックします。

3 メッセージに従い、システムを再起動します。

# <span id="page-13-0"></span>アプリケーションをインストールする

インストールの前に、Windows XP/2000 では管理者権限を持ったユーザーとしてログオンし ておいてください。

1 セットアップディスクを CD ドライブにセットします。

# 2 「スタート」ボタン→「ファイル名を指定して実行」の順にクリックします。

3 「名前」の欄に次のように入力し、「OK」をクリックします。 [CD-ROMドライブ]:¥appl¥setup.exe

「セットアップの完了」ウィンドウが表示されます。

- 4 「完了」をクリックします。 アプリケーションのインストールが完了します。
- 5 セットアップディスクを取り出します。

# <span id="page-14-0"></span>5 指紋を登録する

インストールが終了したらアプリケーションを起動し、本人認証に必要な情報を 登録します。

これらの情報を保存するファイルを「指紋登録名」と呼び、登録内容を変更する 場合に選択したり、ユーザーを追加する場合などに新規に作成することができま す。

# <span id="page-14-1"></span>アプリケーションの設定を行う

1 「スタート」ボタン→「プログラム」(または「すべてのプログラム」)→ 「ログオン for Fingsensor」→「設定」の順にクリックします。

アプリケーションが起動し、「指紋登録名指定」ウィンドウが表示されます。

### $P$ POINT

▶アプリケーションのインストールが終了すると、デスクトップにショートカットが作 成されます。そのアイコンをダブルクリックしても起動することができます。

2 指紋登録名を選択し、「ユーザー名」、「パスワード」、「ドメイン名」 (Windows XP/2000 のみ)欄に必要な情報を入力後、「OK」をクリック します。

「ログオン for Fingsensor 設定」ウィンドウが表示されます。ドメイン名はリストか ら選択することもできます。

指紋登録名が未設定の場合、または既存の指紋登録名から選択する場合は、「参照」 をクリックして「指紋登録名選択」ウィンドウを表示します。

### 修重要

- <span id="page-14-2"></span>▶初めて設定を行う場合、ユーザー名、パスワードおよびドメイン名は必ず Windows シ ステムに登録済みの情報を入力してください。
- ▶指紋登録名が未作成の場合は、作成を促すメッセージが表示されます。画面の指示に 従ってください。

## $P$ POINT

- 既存の指紋登録名を選択する場合は、Windows システムに登録しているパスワードを 変更していても、ここでは指紋登録名に保存済みのパスワードを入力してください。 指紋登録名のパスワード変更は、「ログオン for Fingsensor 設定」ウィンドウで行い ます。
- ▶ ファイル名は、Windows Me の場合は、「FS\_95Logon」、Windows XP/2000 の場合は、 「FS\_W2KLogon」と初期設定されています。任意の名称に変更することもできます。

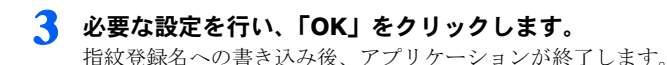

#### ■ Windows XP/2000 の場合

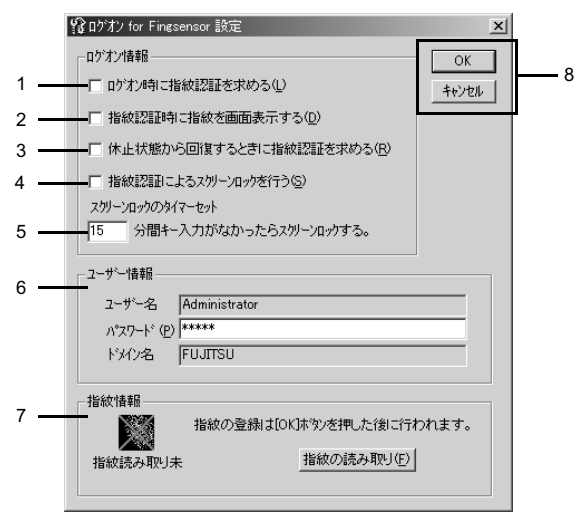

- <span id="page-15-0"></span>1. ログオン時に指紋認証を求める 指紋認証による Windows のログオンが設定できます。管理者権限を持つユー ザーのみオン/オフを設定できます。
- 2. 指紋認証時に指紋を画面表示する 認証時に指紋の画像を表示させるかどうかを設定します。
- 3. 休止状態から回復するときに指紋認証を求める 休止状態から復帰するときに指紋による認証を行うかどうかを設定します。 PowerUser 属性以上のユーザーのみ設定できます。またシステムの設定(電源 オプションのプロパティ)で休止状態をサポートするがオンになっている場合 および「ログオン時に指紋認証を求める」が有効になっている場合のみ、設定 が可能です[。「レジュームロック機能を使用する」\(→](#page-23-1) P.23)
- 4. 指紋認証によるスクリーンロックを行う

スクリーンロック解除時の認証を指紋で行うかどうかを設定できます。「ログオ ン時に指紋認証を求める」が有効になっている場合のみ設定が有効になります。

5. スクリーンロックのタイマーセット

スクリーンロックを有効にしている場合、指定した時間内にキー入力やポイン ティングデバイスの操作が行われないと、画面がロックされます。1~60 分の範 囲で値を指定します。

6. ユーザー情報

認証のためのユーザー情報が表示されます。「指紋登録名指定」ウィンドウで入 力したユーザー名、パスワードおよびドメイン名が初期表示されています。こ れらの情報は、必ず Windows システムに登録済みの情報を入力してください。

7. 指紋情報

「指紋登録名指定」ウィンドウで指定した指紋登録名に、指紋情報が登録されて いるかどうか表示されます。「指紋の読み取り」をクリックすると、「指紋の読 み取り」ウィンドウ(→ [P.17](#page-17-1))に切り替わります。

#### 8. 「OK」、「キャンセル」

「OK」をクリックすると、各機能の設定を保存し、入力されている情報を指紋 登録名に登録後、アプリケーションを終了します。「キャンセル」をクリックす ると、設定を変更せずにアプリケーションを終了します。

■ Windows Me の場合

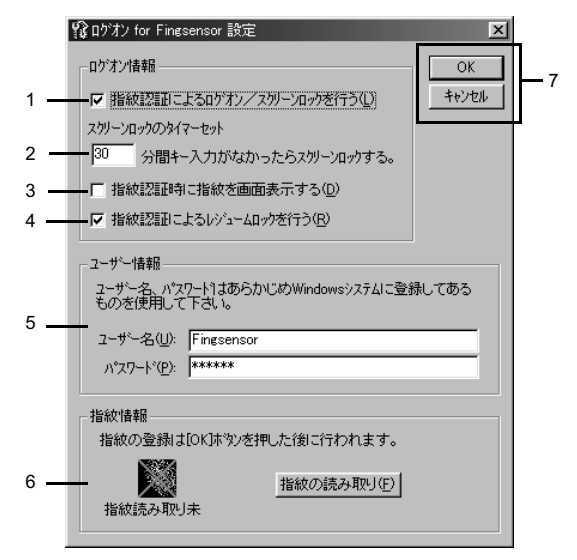

1. 指紋認証によるログオン/スクリーンロックを行う Windows へのログオンおよびスクリーンロック解除時の認証を指紋で行うかど うかを設定します。ログオンおよびスクリーンロックは、どちらか一方のみを

- 設定することはできません。 2. スクリーンロックのタイマーセット スクリーンロックを有効にしている場合、指定した時間内にキー入力やポイン ティングデバイスの操作が行われないと、画面がロックされます。1~60 分の範 囲で値を指定します。
- 3. 指紋認証時に指紋を画面表示する 認証時に指紋の画像を表示させるかどうかを設定します。
- 4. 指紋認証によるレジュームロックを行う

レジューム時に指紋による認証を行うかどうかを設定します。「指紋認証による ログオン/スクリーンロックを行う」が有効になっていない場合は、グレー表 示されて選択できません(→ [P.23](#page-23-1))。

5. ユーザー情報

認証のためのユーザー情報が表示されます。「指紋登録名指定」ウィンドウで入 力したユーザー名、パスワードが初期表示されています。これらの情報は、必 ず Windows システムに登録済みの情報を入力してください。

6. 指紋情報

「指紋登録名指定」ウィンドウで指定した指紋登録名に、指紋情報が登録されて いるかどうか表示されます。「指紋の読み取り」をクリックすると、「指紋の読 み取り」ウィンドウ(→ [P.17](#page-17-1))に切り替わります。

7. 「OK」、「キャンセル」

「OK」をクリックすると、各機能の設定を保存し、入力されている情報を指紋 登録名に登録後、アプリケーションを終了します。「キャンセル」をクリックす ると、設定を変更せずにアプリケーションを終了します。

## 修重要

- ▶新規に指紋登録名を作成した場合は[、「指紋を登録する」\(→](#page-17-0) P.17)へ進み、必ず指紋を登録し てください。
- 設定を変更した場合は、必ずパソコンを再起動してください。再起動を行わないと、設定した 内容は有効になりません。
- ▶ Windows に登録しているパスワードを変更した場合は、次の手順に従って必ず指紋登録名に保 存したパスワードも変更してください。
	- 1. ログオン for Fingsensor を起動します。
	- 2. 「指紋登録名指定」ウィンドウで、指紋登録名に保存しているパスワードを入力します。
	- 3. 「ログオン for Fingsensor 設定」ウィンドウでユーザー情報の「パスワード」欄に変更し た Windows パスワードを入力し、「OK」をクリックします。
	- 4. パソコンを再起動します。

# $P$ POINT

▶ Windows 2000版のログオンfor Fingsensorで作成した指紋登録名をWindows Me で使用するこ とはできません。

# <span id="page-17-0"></span>指紋を登録する

指のけがなどが原因で指紋の認証ができなくなるのを防ぐために、2 指の指紋を登録するよ うになっています。必ず異なる 2 指の指紋を読み取らせるようにしてください。 なお、指紋の読み取りは、1 指につき 4 回以上行います。

1 「ログオン for Fingsensor 設定」ウィンドウで「指紋の読み取り」をク リックします。

「指紋の読み取り」ウィンドウが表示されます。

<span id="page-17-1"></span>2 「OK」をクリックし、画面の指示に従って本製品に指を置きます。 指紋の読み取りが始まります。

# $P$  POINT

▶指紋を正確に登録するために「[指の置き方](#page-33-1)」を参照してください(→ [P.33](#page-33-1))。

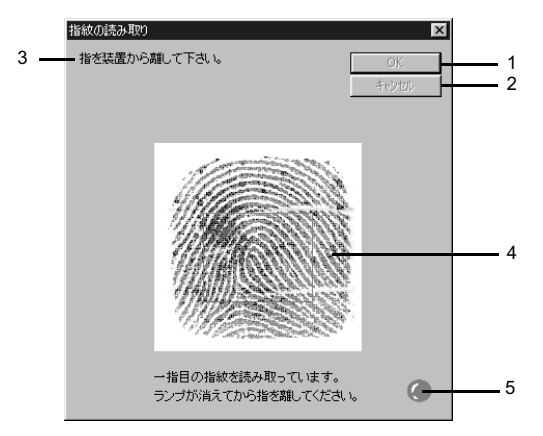

- 1. 指紋の読み取りを開始します。指紋の読み取り中は無効になります。
- 2. 「ログオン for Fingsensor 設定」ウィンドウに戻ります。ここで指紋の登録作業 をキャンセルすると、「ログオン for Fingsensor 設定」ウィンドウで「OK」を クリックしても登録した指紋は保存されません。
- 3. 操作内容を指示するメッセージが表示されます。
- 4. 読み取った指紋が表示されます。
- 5. 指紋を読み取る準備が整った場合は緑色、読み取り中は赤色に点灯します。
- 3 <sup>2</sup> 指目を登録するメッセージが表示されたら、「はい」をクリックし、<sup>2</sup> <sup>指</sup> 目を登録します。

「いいえ」をクリックすると、「ログオン for Fingsensor 設定」ウィンドウに戻ります。

#### $P$ POINT

- ▶指紋は必ず2指分続けて登録してください。「いいえ」をクリックして、2 指目の登録 をキャンセルすると、1 指目の登録も無効になります。
- 4 「指紋の読み取りが完了しました。」というメッセ-ジが表示されたら、 「OK」をクリックします。

「ログオン for Fingsensor 設定」ウィンドウに戻ります。

5 「ログオン for Fingsensor 設定」ウィンドウで設定した内容を確認し、 「OK」をクリックします。

登録した指紋およびその設定内容を保存後、再起動を確認するメッセージが表示さ れます。「ログオン for Fingsensor 設定」ウィンドウで「キャンセル」をクリックす ると、指紋は登録されず元の設定のままで終了します。

# 6 「OK」をクリックします。

アプリケーションが終了します。

#### 7 パソコンを再起動します。

パソコンが再起動すると設定した内容が有効になります。

<span id="page-19-0"></span>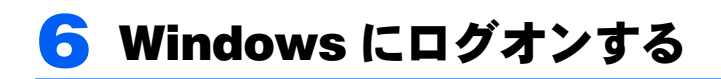

これは指紋やパスワードを使用して本人かどうかを認証し、Windows へのアクセ スを管理する機能です。

## 修重要

 本機能を使用するには「ログオン for Fingsensor 設定」ウィンドウで「指紋認証によるログオン /スクリーンロックを行う」、または「ログオン時に指紋認証を求める」が有効になっている必 要があります。

[「アプリケーションの設定を行う」\(→](#page-14-1) P.14)。

▶Windows XP/2000 の場合は、「ログオン時に指紋認証を求める」が有効になっている場合、【Ctrl】 +【Alt】+【Delete】キーを押して表示される「Windows のセキュリティ」画面には「タスク マネージャ」が表示されません。タスクマネージャ機能をお使いの場合はタスクバーの何もな いところを右クリックし、表示されるメニューから「タスクマネージャ」をクリックしてくだ さい。また、本パソコンは ACPI に対応しているため、「Windows のセキュリティ」画面の 「シャットダウン」からスタンバイ機能を選択することができません。スタンバイ機能をお使い の場合は、「スタート」ボタン→「シャットダウン」の順にクリックし、表示される「Windows のシャットダウン」画面より操作してください。

# <span id="page-19-1"></span>指紋による認証を行う

#### 1 パソコンを起動します。

パソコンが起動すると「指紋認証」ウィンドウが表示されます。

#### ● 指紋登録名を指定します。

「参照」をクリックすると、「指紋登録名選択」ウィンドウが表示されます。ここで 指紋を登録した指紋登録名を選択し、「OK」をクリックします。

### $P$  POINT

▶すでにこのアプリケーションを使用している場合は、前回使用したファイル名が表示 されます。

### 3 指紋登録したいずれかの指を装置にのせます。

指紋の認証が正常に終了すると、Windows にログオンします。

#### $P$ POINT

- Windows にログオンすることができない場合は、パスワードによる認証をしてくださ い(→ [P.20](#page-20-0))。
- 指紋の認証が正確に行われるように[「指の置き方」](#page-33-1)を参照してください(→ [P.33](#page-33-1))。

# <span id="page-20-0"></span>パスワードによる認証を行う

指紋認証を行わない場合や、指紋による認証がうまくいかなかった場合は、パスワードを 使用して Windows にログオンできます。

# 1 パソコンを起動します。

「指紋認証」ウィンドウが表示されます。

# 2 指紋登録名を指定します。

「参照」をクリックすると、「指紋登録名選択」ウィンドウが表示されます。ここで ユーザー情報を登録した指紋登録名を選択し、「OK」をクリックします。

## $P$ POINT

▶すでにこのアプリケーションを使用している場合は、前回使用したファイル名が表示 されます。

# 3 【F10】キーを押します。

「パスワード認証」ウィンドウが表示されます。

# 4 「ユーザー名」、「パスワード」、および「ドメイン名」(Windows XP/2000 のみ)欄に登録済みの情報を入力し、「OK」をクリックします。

ユーザー名およびパスワードが認証されると、Windows へログオンします。「指紋認 証」ウィンドウへ戻るには、「キャンセル」をクリックします。

# <span id="page-21-0"></span>■ スクリーンロックを解除する

「ログオン for Fingsensor 設定」ウィンドウで「指紋認証によるログオン/スク リーンロックを行う」、または「指紋認証によるスクリーンロックを行う」に チェックがついている場合、「スクリーンロックのタイマーセット」で設定した 時間内にキーボードからの入力やポインティングデバイスの操作がないと、画面 がモザイク模様で覆われ、動作が制限されます。

## 修重要

▶モザイク模様が表示されてからスクリーンロックが起動するまでには5秒程度かかります。モザ イク模様の表示直後にキーボード入力やポインティングデバイスでの操作を行うと、スクリー ンロックは起動しません。

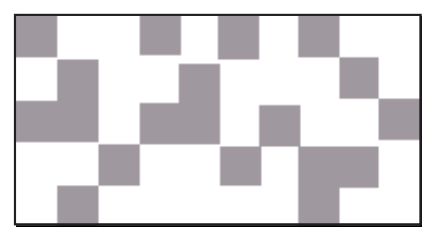

▶本機能を有効にして他のスクリーンセーバーをお使いになる場合は、設定のプロパティ画面内 にある「パスワードによる保護」をチェックしてください。チェックしない場合は、「指紋認証 によるスクリーンロックを行う」の設定は解除されます。この機能は、指紋またはパスワード を使用して解除することができます。

# <span id="page-21-1"></span>指紋による認証を行う

- 1 任意のキーを入力またはポインティングデバイスの操作を行います。
- 2 Windows XP/2000 の場合は、【Ctrl】+【Alt】+【Delete】キーを押します。 「指紋認証」ウィンドウが表示されます。
- 3 指紋登録したいずれかの指を装置にのせます。 スクリーンロック時に表示される「指紋認証」ウィンドウには、ログオン時に指定 した指紋登録名がすでに選択されています。指紋登録名の変更はできません。

#### $P$ POINT

▶ログオンしたユーザーのみがスクリーンロックを解除できます。

指紋の認証が正常に終了すると、スクリーンロックが解除され通常の Windows 画面 に戻ります。

# <span id="page-22-0"></span>パスワードによる認証を行う

指紋認証を行わない場合や指紋による認証がうまくいかなかった場合は、パスワードを使 用してスクリーンロックを解除できます。

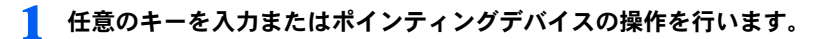

2 Windows XP/2000 の場合は、【Ctrl】+【Alt】+【Delete】キーを押します。 「指紋認証」ウィンドウが表示されます。

3 【F10】キーを押します。 「パスワード認証」ウィンドウが表示されます。

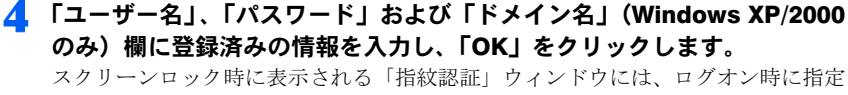

した指紋登録名がすでに選択されています。指紋登録名の変更はできません。 ユーザー名およびパスワードが認証されると、スクリーンロックを解除され、通常 の Windows 画面に戻ります。

「指紋認証」ウィンドウへ戻るには、「キャンセル」をクリックします。

# $P$ POINT

▶ログオンしたユーザーのみがスクリーンロックを解除できます。

<span id="page-23-0"></span>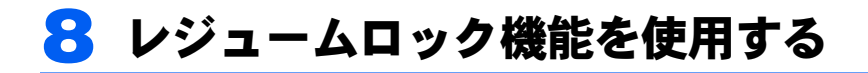

Windows システムには、作業中のデータを一時的にメモリに保持し、消費電力を 抑えるスタンバイと呼ばれる機能があります。

レジュームロックとは、スタンバイから元の画面に戻るときに指紋認証を行う機 能のことです。

スタンバイ方法はパソコン本体マニュアルの「機能」- 「省電力」をご覧ください。

# 修重要

- ▶ご使用の環境によっては本機能が正しく動作しない場合があります。その場合はレジューム ロック機能をオフにしてください。
- ▶ Windows Me で本製品のレジュームロック機能を使用する場合、スタンバイからのレジューム 時に、レジュームロック機能と Windows 標準のパスワードロックを同時に使用することはでき ません。Windows の設定を以下の手順で変更してください。
	- 1. 「コントロールパネル」→「電源の管理」→「詳細設定」タブをクリックします。
	- 2. 「スタンバイおよび休止状態からの回復時にパスワードを入力する」をオフにします。

# <span id="page-23-1"></span>レジュームロック機能を使用する

1 「ログオン for Fingsensor」を起動する。 「ログオン for Fingsensor 設定」ウィンドウが表示されます。 [「アプリケーションの設定を行う」\(→](#page-14-1) P.14) 2 「指紋認証によるログオン/スクリーンロックを行う」または「ログオン時 に指紋認証を求める」をチェックします。 3 「指紋認証によるレジュームロックを行う」または「休止状態から回復する ときに指紋認証を求める」をチェックします。 手順 2 を操作していないと、このチェックボックスは選択できません。 4 「OK」をクリックします。 設定の保存後、再起動を確認するメッセージが表示されます。 5 「OK」をクリックします。 アプリケーションが終了します。 6 パソコンを再起動します。 設定した内容が有効になります。

# <span id="page-24-0"></span>指紋による認証を行う

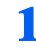

1 スタンバイ状態から復帰(レジューム)させます。

レジューム方法は、パソコン本体マニュアルの「機能」-「省電力」をご覧ください。

- 
- 2 Windows XP/2000 の場合は【Ctrl】+【Alt】+【Delete】キーを押します。
- 

#### ● 「指紋認証」ウィンドウが表示されたら、指紋登録したいずれかの指を装置 にのせます。 レジュームロック時に表示される「指紋認証」ウィンドウには、ログオン時に指定し

レジュームロック時に表示される「指紋認証」ウィンドウには、ログオン時に指定し た指紋登録名がすでに選択されています。指紋登録名の変更はできません。 指紋の認証が正常に終了すると、通常の Windows 画面に戻ります。

# $P$ POINT

▶ログオンしたユーザーのみがレジュームロックを解除できます。

# <span id="page-24-1"></span>パスワードによる認証を行う

指紋認証を行わない場合や指紋による認証がうまくいかなかった場合は、パスワードによ る認証が行えます。

- 1 スタンバイ状態から復帰(レジューム)させます。 レジューム方法は、パソコン本体マニュアルの「機能」-「省電力」をご覧ください。
- 2 Windows XP/2000 の場合は【Ctrl】+【Alt】+【Delete】キーを押します。
- 3 「指紋認証」ウィンドウが表示されたら、【F10】キーを押します。 「パスワード認証」ウィンドウが表示されます。
- 4 「ユーザ名」、「パスワード」欄に登録済みの情報を入力し、「OK」をクリッ クします。  $\lambda$ l  $\pm$

• • ••••••<br>レジュームロック時に表示される「指紋認証」ウィンドウには、ログオン時に指定 た指紋登録名がすでに選択されています。指紋登録名の変更はできません。 ユーザー名およびパスワードが認証されると、通常の Windows 画面に戻ります。 「指紋認証」ウィンドウに戻るには、「キャンセル」をクリックします。

# $P$ POINT

- ログオンしたユーザーのみがレジュームロックを解除できます。
- パソコンをネットワークで使用している場合、Windows 独自のユーザーID でレジュー ムロックを解除しようとすると、「ネットワークパスワードの入力」ウィンドウが表 示されることがあります。

<span id="page-25-0"></span>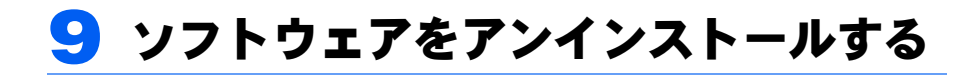

ソフトウェアをインストールし直したり、バージョンアップする場合は、再イン ストールする予定のソフトウェアをアンインストールしてください。 アンインストールの前に、Windows XP/2000 では管理者権限を持つユーザーとしてログオン しておいてください。

# <span id="page-25-1"></span>アンインストールの前に

アンインストールする前に、次の手順で設定を確認してください。

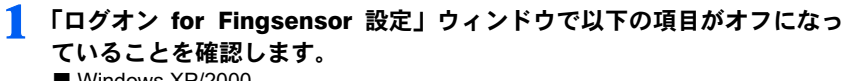

■ Windows XP/2000

「ログオン時に指紋認証を求める」

「休止状態から回復するときに指紋認証を求める」

■ Windows Me

「指紋認証によるログオン/スクリーンロックを行う」

オンになっている場合はチェックを外し「OK」をクリックしてアプリケーションを 終了後、パソコンを必ず再起動してください。再起動を行わないと、設定した内容 が有効になりません。

# <span id="page-25-2"></span>ソフトウェアをアンインストールする(Windows XP/2000の場合)

「ログオン for Fingsensor」をアンインストール(削除)する場合は、次の手順で行います。 アンインストールする前に、管理者権限を持ったユーザーとしてログオンしておいてくだ さい。

# 1 「プログラムの追加と削除」(または「アプリケーションの追加と削除」) を表示します。

#### ■ Windows XP の場合

「スタート」ボタン→「コントロールパネル」→「プログラムの追加と削除」の順 にクリックします。

■ Windows 2000 の場合

「スタート」ボタン→「設定」→「コントロールパネル」→「アプリケーションの 追加と削除」の順にクリックします。

### 2 「ログオン for Fingsensor V1.0」を選択し、「変更と削除」(または、「変 更 / 削除」) をクリックします。

この後は、メッセージに従って操作します。

# $P$ POINT

▶「ログオン for Fingsensor」をアンインストールしても作成された指紋登録名は削除さ れません。指紋登録名を削除したい場合は、エクスプローラなどで次のフォルダを削 除してください。

C:¥ProgramFiles¥FjW2KLogonFS

## 3 BIOS セットアップの設定を変更します。

本パソコンを再起動し、BIOS セットアップの「詳細」メニュー→「その他の内蔵デ バイス」→「指紋センサー」の項目を「使用しない」に設定します。

# <span id="page-26-0"></span>ソフトウェアをアンインストールする(Windows Meの場合)

「ログオン for Fingsensor」をアンインストールする場合は、次の手順で行います。

1 「スタート」ボタン→「設定」→「コントロールパネル」の順にクリックし ます。

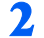

2 「アプリケーションの追加と削除」アイコンをダブルクリックします。<br>「アプリケーションの追加と削除」アイコンをダブルクリックします。 「アプリケーションの追加と削除のプロパティ」ウィンドウが表示されます。

3 「ログオン for Fingsensor」を選択し、「追加と削除」をクリックします。 「ファイル削除の確認」ウィンドウが表示されます。

### 修重要

「ログオン for Fingsensor 設定」ウィンドウにて「指紋認証によるログオン / スクリーン ロックを行う」チェックボックスがオンになっていると、「ログオン for Fingsensor」 をアンインストールすることはできません。

## 4 「はい」をクリックします。

アンインストールを中止する場合は、「いいえ」をクリックしてください。 すべての項目がアンインストールされると「アンインストールが完了しました」と いうメッセージが表示されます。

#### 5 「OK」をクリックします。

「アプリケーションの追加と削除のプロパティ」ウィンドウに戻ります。

## **6 「OK」をクリックします。**

#### $P$ POINT

▶「ログオン for Fingsensor」をアンインストールしても作成された指紋登録名は削除さ れません。指紋登録名を削除したい場合は、エクスプローラなどで次のフォルダを削 除してください。 C:¥ProgramFiles¥Fj95LogonFS

#### 7 BIOS セットアップの設定を変更します。

本パソコンを再起動し、BIOS セットアップの「詳細」メニュー→「その他の内蔵デ バイス」→「指紋センサー」の項目を「使用しない」に設定します。

# <span id="page-27-1"></span><span id="page-27-0"></span>故障かな?と思う前に

正常に動作しない場合は、次のことを確認してください。どうしても原因がわからないと きは、「富士通パーソナル製品に関するお問合せ窓口」またはご購入元に連絡してください。

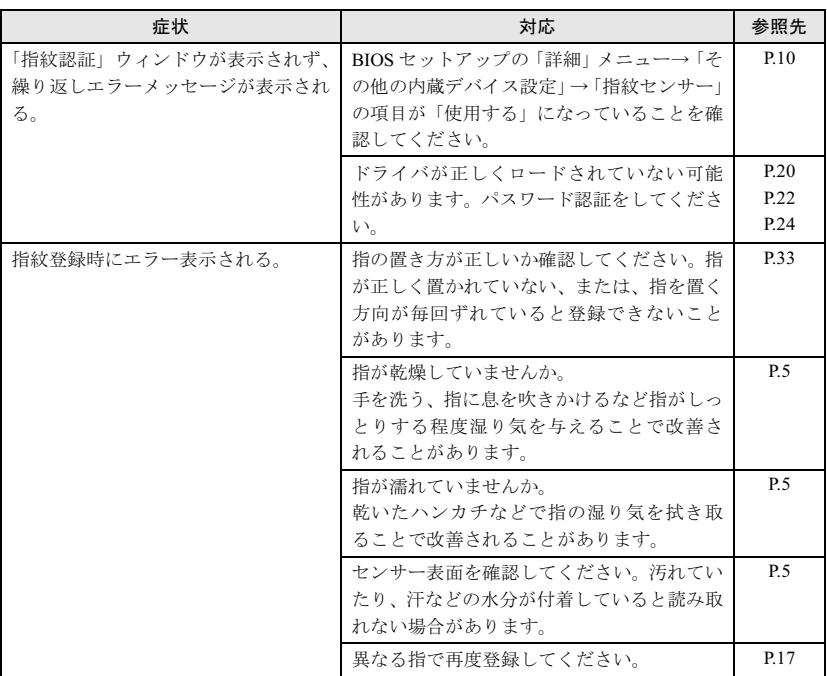

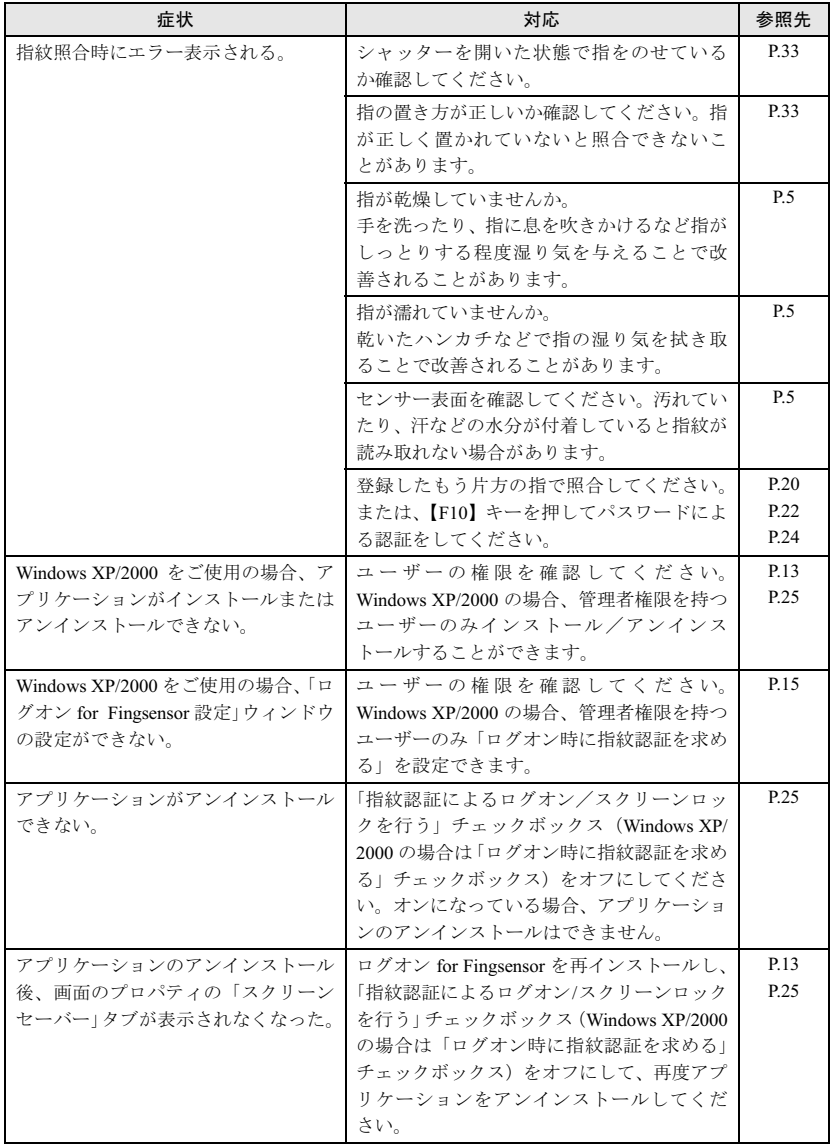

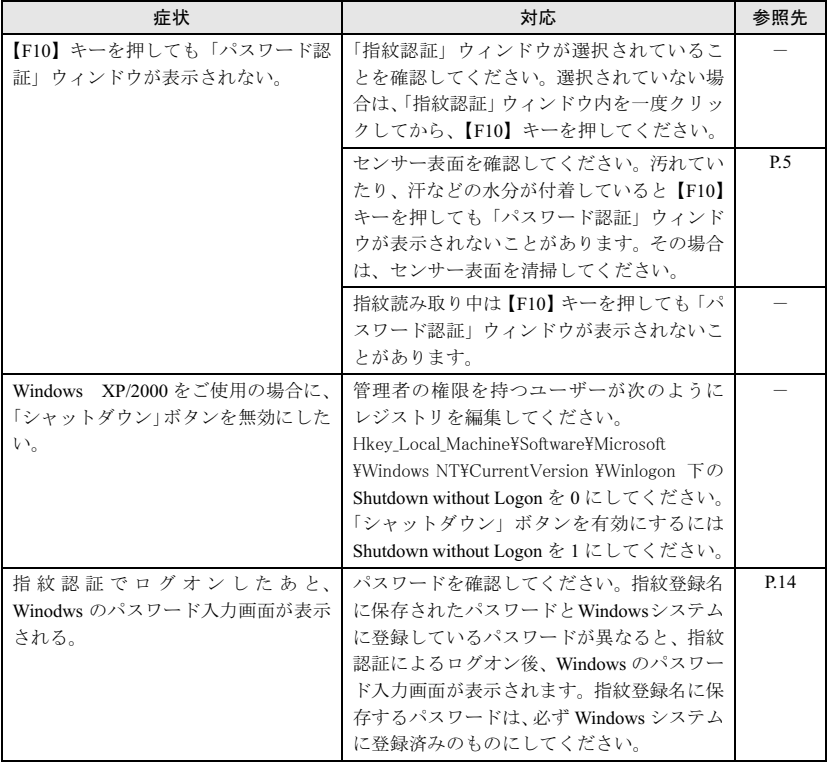

# <span id="page-30-0"></span>メッセージ一覧

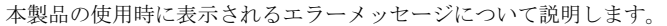

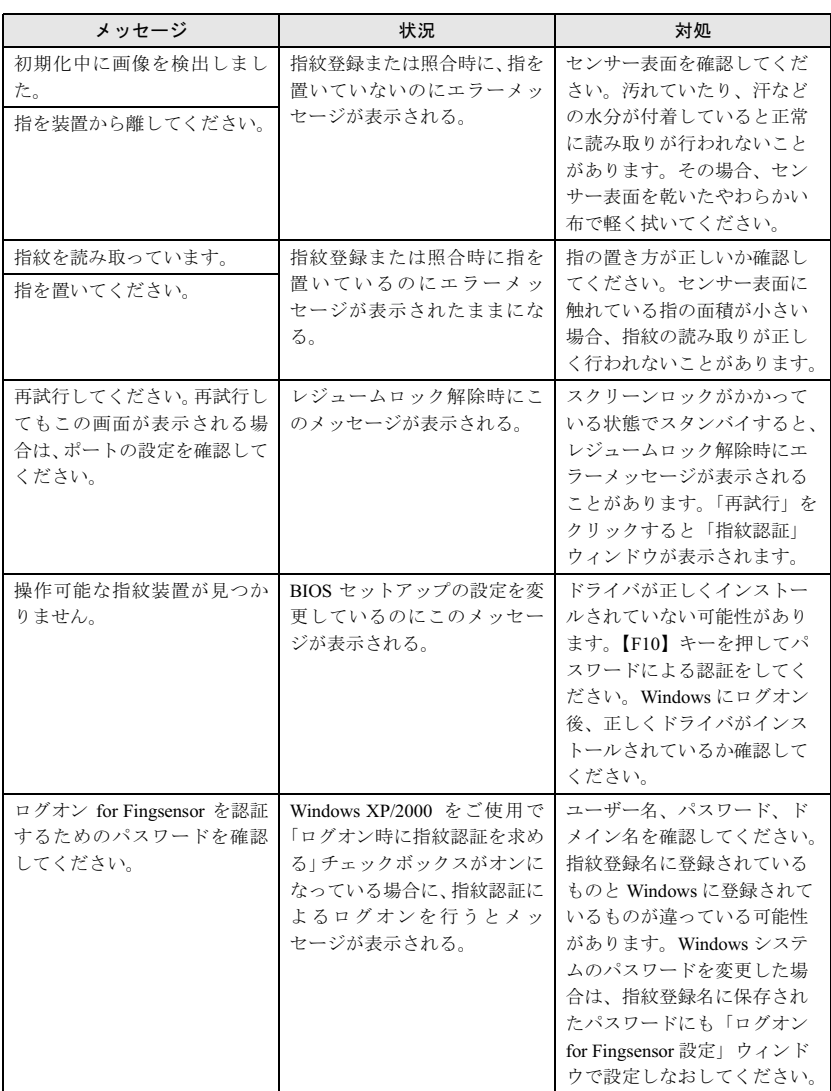

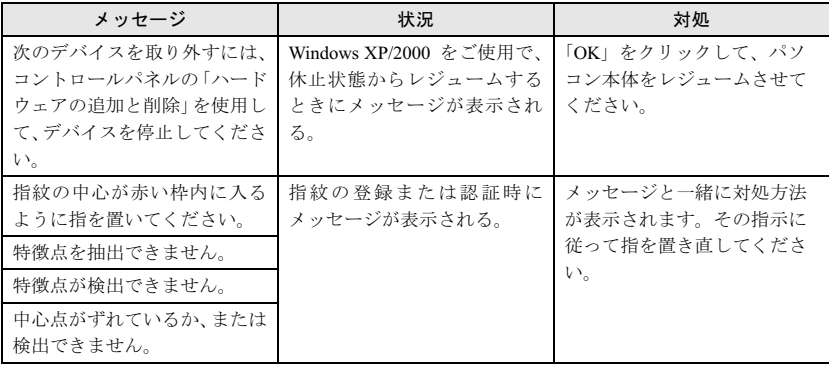

<span id="page-32-0"></span>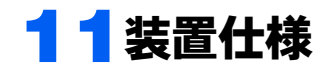

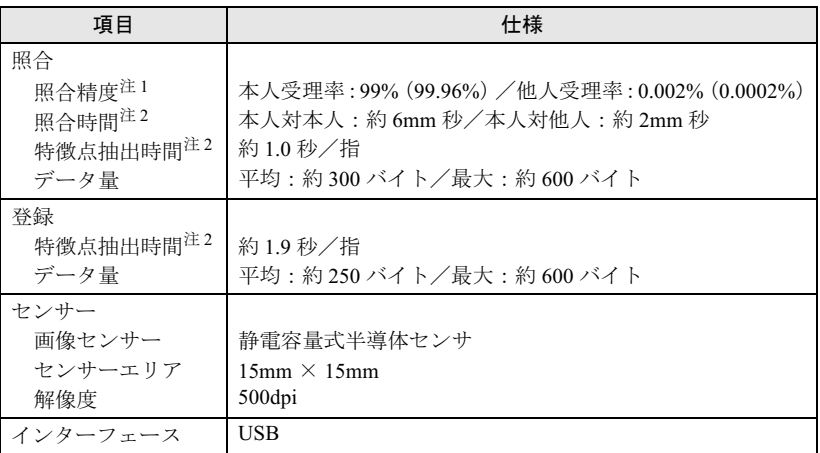

注 1:一般的なオフィス環境で、指の置き方にある程度習熟したユーザーを対象にしています。照 合に失敗した場合、一度だけ指の置き直しを許可しています。()内は、指紋登録時に所定 の品質以上の指紋だけを登録した場合の数値を示しています。

注 2: Pentium® II - 300MHz を搭載したパソコンでの測定結果です。

<span id="page-33-0"></span>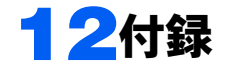

# <span id="page-33-1"></span>指の置き方

本装置の認識率や照合率の精度を保つため、次の手順に従って指を置いてください。

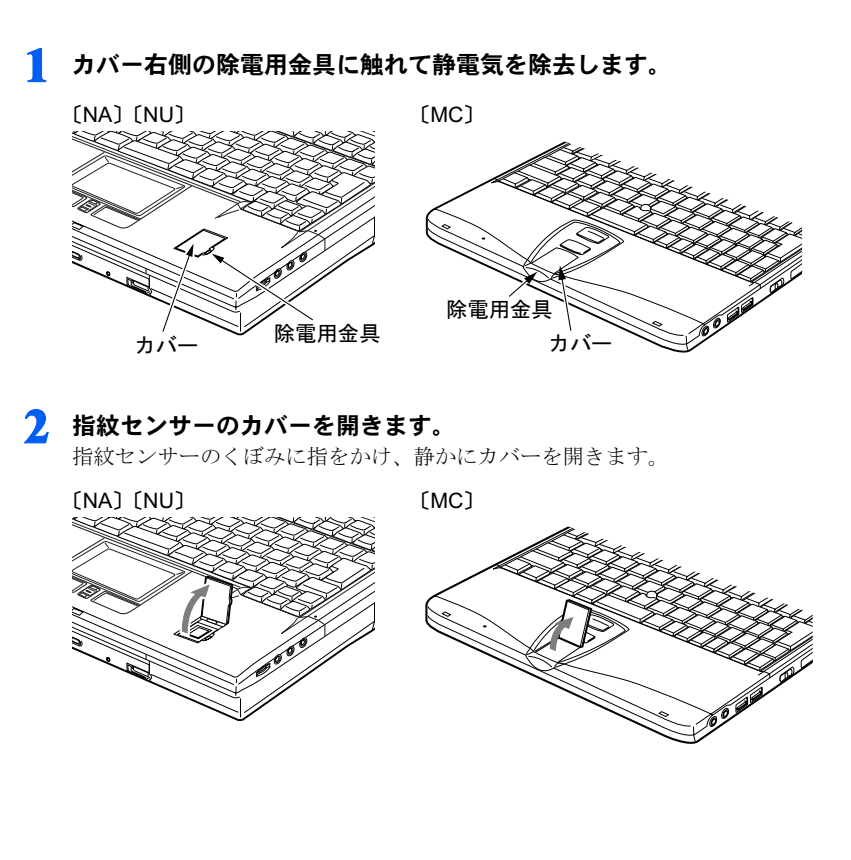

## 3 指紋センサーの上に指を載せます。

カバーを開いたら指を真下に下ろし、指のはら(指紋の中心部)をセンサーにつけ ます。

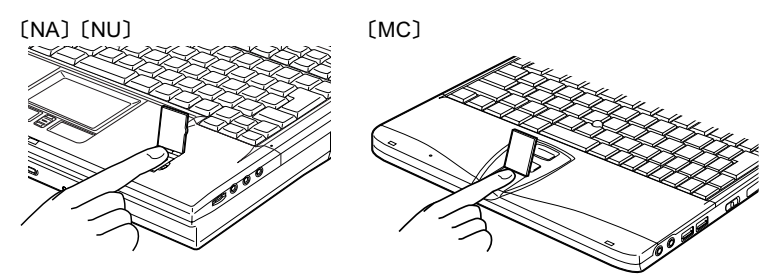

 $P$  POINT.

▶指を置く位置について[「指の位置](#page-34-0)」を参照してください(→ [P.34](#page-34-0))。

#### ▲ 指紋センサーのカバーを閉じます。

カバーがしっかり閉じていることを確認してください。

1 必ず、指のはら(指紋の中心部)を載せてください。

## $P$  POINT

- 指紋センサー使用後は必ずカバーを閉めてください。カバーを開いたまま放置したり、カバー を取り外したりすると、故障の原因となることがあります。 ▼指紋センッ 医用後は必ずガバーを閉めてくたさい。ガバーを開いたまま放置したり、ガバ<br>- を取り外したりすると、故障の原因となることがあります。<br>▶ センサーをクリーニングする際は、除電用金具に触れてからカバーを開き、乾いた柔らかい布
- <sub>で取り</sub>γいしたりすると、故障の原因となることかめ<br>センサーをクリーニングする際は、除電用金具に触<br>でセンサー表面の汚れを軽く拭き取ってください。

# <span id="page-34-0"></span>指の位置

イラストは機種や状況により、異なります。

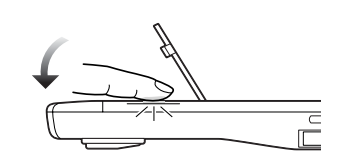

シャッターが完全に開いたら 指をセンサーに密着させる

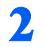

#### 2. 正確な位置に指を置いてください。

次の図を参考に装置に対して指をまっすぐに置いてください。

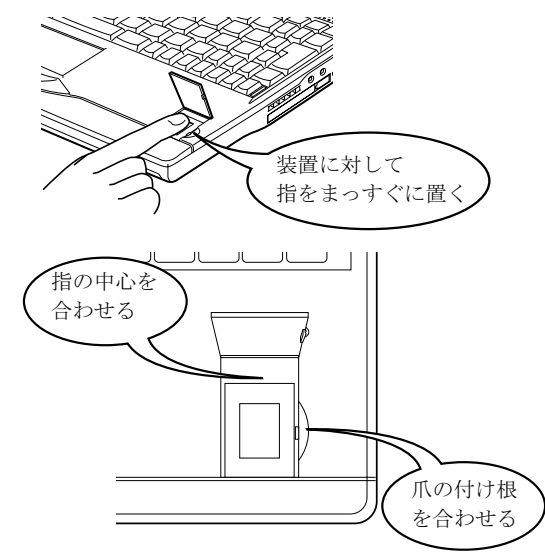

指の中心を指紋センサーの中心に合わせて置いてください。爪の付け根を指紋セン サーの中心に合わせて置いてください。

<mark>パ 重 要)</mark><br>▶指を斜めに置いたり、指の一部しかセンサーに触れていないと正確に指紋が読み取れません。

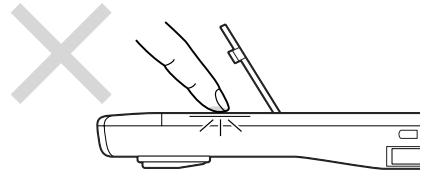

下図のように指を滑らせる状態で読み取りを行うと、指紋が変形して正確に指紋を登録したり、 照合したりできない場合があります。

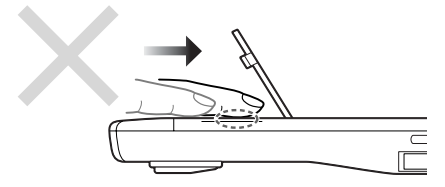

次の「指紋サンプル一覧」は登録がうまく行かないときなどに参考にしてください。正しく読 次の「指紋サンプル一覧」は登録がうまく行かないときなどに参<br>み取られた場合や読み取れなかった場合の指紋のサンプルです。

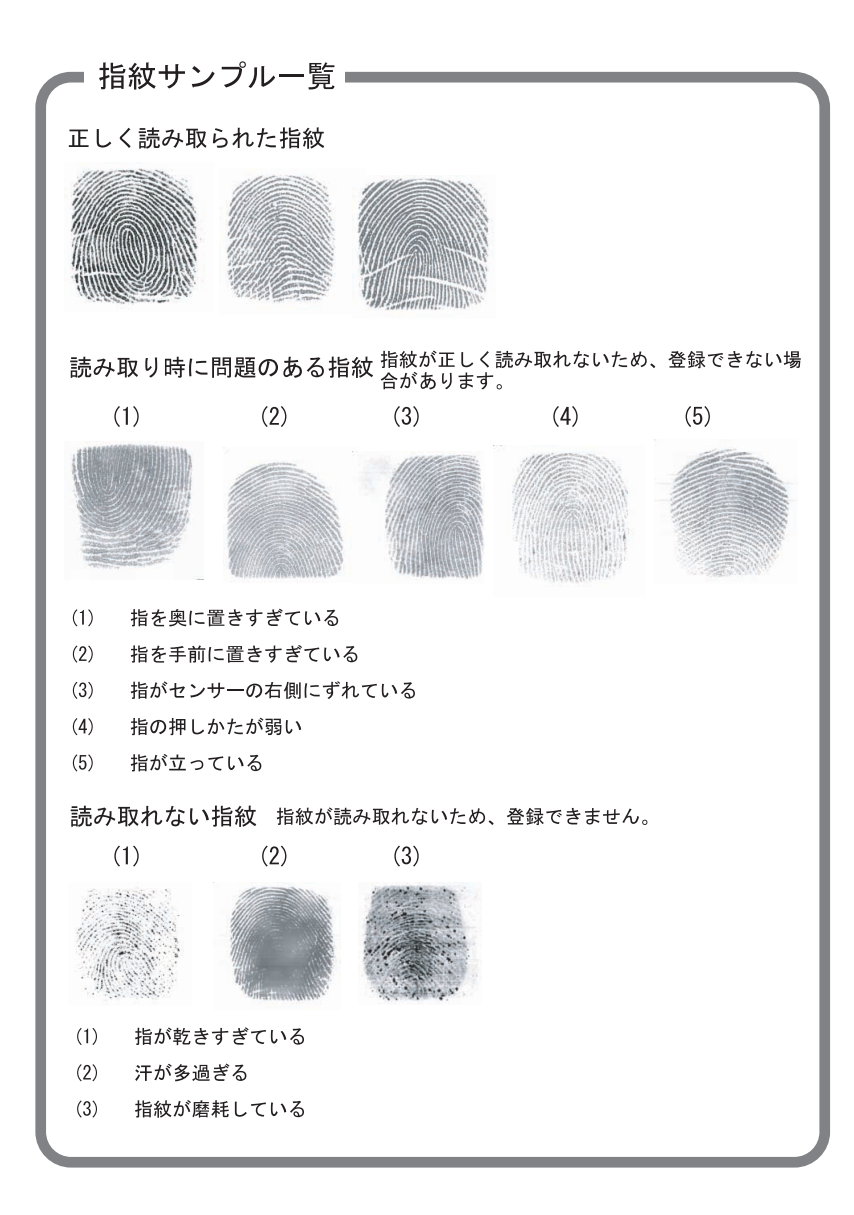

# <span id="page-38-0"></span>SecureDialer-L について

SecureDialer-L はダイアルアップ時の接続を指紋で行うアプリケーションです。 ご使用になる場合は、セットアップディスクの「SecureDialerL」フォルダに収められている オンラインマニュアル sdL\_man.pdf を参照してから使用を開始してください。

SecureDialer-L に関するお問い合わせは(株)富士通北陸システムズソフトウェア事業部宛 に E-mail でご連絡ください。

E-mailアドレス[:sdsup@fjh.se.fujitsu.com](mailto:sdsup@fjh.se.fujitsu.com)

(株) 富士通北陸システムズ: http://www.fjh.fujitsu.com/

# FMV-LIFEBOOK 指紋センサー取扱説明書

B5FH-8071-01 Z2-00 発

- 35FH-8071-01 Z2-00<br> 発 行 日 2003 年 4 月 発行責任 富士通株式会社
- このマニュアルの内容は、改善のため事前連絡なしに変更することがあります。
- このマニュアルに記載されたデータの使用に起因する第三者の特許権およびその他 の権利の侵害については、当社はその責を負いません。
- ●無断転載を禁じます。

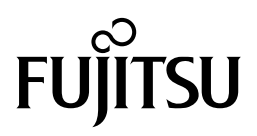